# **KEEPTEACHINGILEARNING**

# MY MEDIASITE IN CANVAS

**TEXAS A&M** 

**Mediasite is the university's standardized streaming media system that provides either public or private access to video and audio content. Mediasite integrates with eCampus as well as the new Canvas Learning Management System.**

**The primary objective of the project is to replace the VPR-IT's MediaMatrix system, which will be decommissioned, with Mediasite for all relevant existing and future academic streaming media content.**

### **MEDIASITE FEATURES**

#### **MY MEDIASITE**

My Mediasite is the home for all your content and is accessed from within your course. This portal keeps all of your videos organized, secure and manageable.

#### **MEDIASITE COLLECTION**

Mediasite Collection allows you to publish a course channel of content to your students. Videos (presentations) may be added at anytime and made available via a dated release.

#### **MEDIASITE INTEGRATED VIDEO CAPTURING & EDITING**

A companion desktop application that allows you to capture your computer's desktop, webcam, and microphone. Once a recording is made, it is automatically uploaded to Mediasite. Options include:

**Windows** - Mediasite Desktop Recorder or Mediasite Mosaic (Beta)

**Mac** - Mediasite Mosaic

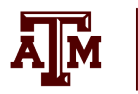

# **KEEPTEACHINGILEARNING**

## **ENABLING MEDIASITE IN YOUR COURSE**

Before you can use Mediasite within your Canvas course, it must be enabled. Your Canvas Administrator can enable this for your Course by default. Or, you may need to manually enable Mediasite for you Course.

## **CANVAS : HOW TO KNOW IF MEDIASITE IS ENABLED**

If you see links for My Mediasite and Mediasite Collection in your Canvas Course navigation, then Mediasite is enabled. If you do not see these items, you will need to manually enable Mediasite for your Course.

**TO ENABLE MEDIASITE FOR YOUR CANVAS COURSE:**

**1** Browse to your Canvas Course

- **2** Click: Settings
- 
- **3** Click: Navigation
- 
- **4** Scroll to the section titled: Drag items here to hide them from students
- 
- **5** Drag: My Mediasite from the bottom section to the top section to enable.
- **6** Drag: Mediasite Collection from the bottom section to the top section to enable.

#### **NEED MORE HELP?** EMAIL : AIHELP@TAMU.EDU PHONE : (979) 458-3417